# R218 Quick Start Guide

ZTE CORPORATION

ZTE Plaza, #55 Keji Road South, Hi-Tech, Industrial Park,

NanshanDistrict,Shenzhen,Guangdong,518057, P.R.China

# **Getting to Know Your Device**

## Appearance

The following figure is for your reference only.

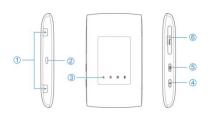

- 1. Charging/micro-USB jack
- 2. Indicator light
- 3. Power key
  - Press and hold for about 3 seconds to power on/off your device.
  - Press and hold for about 10 seconds to restart your device.

#### 5. WPS key

Press and hold for 3 seconds to activate the WPS function.

6. micro-SIM card slot and reset hole

## **Getting to Know Your Device**

## Indicator lights

| Indicator | Status                  | Description                                    |
|-----------|-------------------------|------------------------------------------------|
| Battery   | Red solid /<br>blinking | The battery is low. Please charge the battery. |
|           | Green<br>blinking       | The battery is being charged.                  |
|           | Green<br>solid          | The battery level is middle or high.           |
|           | Light off               | Your device is not being charged.              |
|           | Blue solid              | Wi-Fi is active.                               |
| Wi-Fi     | Blue<br>blinking        | WPS is active.                                 |
|           | Light off               | Wi-Fi is off.                                  |
| SMS       | Blue solid              | You have unread messages.                      |
| $\bowtie$ | Blue<br>blinking        | You have new messages.                         |
|           | Light off               | There is no unread message or new message.     |

|         | Red        | Error status. Not registered |
|---------|------------|------------------------------|
| Network |            | to the mobile network, no    |
| atl     |            | micro-SIM card inserted or   |
|         |            | no network service           |
|         |            | available.                   |
|         | Green      | Registered to the 2G/3G      |
|         | solid      | mobile network.              |
|         | Green      | Connected to the 2G/3G       |
|         | blinking   | mobile network and data is   |
|         |            | being transferred.           |
|         | Blue solid | Registered to the 4G LTE     |
|         |            | network.                     |
|         | Blue       | Connected to the 4G LTE      |
|         | blinking   | network and data is being    |
|         |            | transferred.                 |

# **Getting to Know Your Device**

## **Connection Scenarios**

The device allows multiple clients to surf on the Internet at the same time. The following figure is for your reference only. A micro-SIM card can be used to access the Internet.

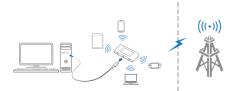

## **Installing Your Device**

Open the micro-SIM card cover.
 NOTE:

Do not remove the cover rudely, because it is connected with the device.

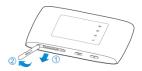

2. Install a micro-SIM card to the micro-SIM card slot.

**WARNING!** 

Your device does not support SIM cards, nano-SIM cards or any other non-standard micro-SIM cards. To avoid damage to the device, do not use those cards or any card holders.

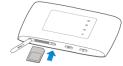

3. Close the micro-SIM card cover.

## **Connecting to Your Device**

### Using Wi-Fi

- 1. Power on your device.
- 2. Ensure that your computer or other client devices have enabled Wi-Fi, and search for available wireless networks.
- NOTE: Refer to your Wi-Fi-enabled client device manual for further details on how to search for wireless networks. If you use a computer, you need to set your computer to obtain an IP address automatically.
- 3. Select the Wi-Fi name (SSID) of your device, and click Connect.
- 4. Enter the Wi-Fi password if necessary, and click **OK**.
- NOTE: Refer to the chapter Getting to Know the Wi-Fi SSID and Password to get the default Wi-Fi SSID and Password
- 5. Wait until the client device is connected to your device successfully.

#### Using a USB Cable

- 1. Connect a computer to your device with a USB cable.
- Power on your device. The operating system detects and identifies new hardware, and automatically installs the software.

NOTE

If the system does not automatically launch installation, you can double-click the device installation icon in **My Computer** to install the software.

3. Wait until the computer is connected to your device successfully.

# Getting to Know the Wi-Fi SSID and Password

You can view the label on the device to get the default Wi-Fi SSID and password.

# **Logging in to the 4G Mobile Hotspot Configuration Page**

- Ensure that the connection between your device and the client device is correct.
- Launch the Internet browser and enter http://192.168.0.1 or http://ufi.ztedevice.com in the address bar.
- 3. Enter the password to log in to the 4G Mobile Hotspot configuration page.

NOTE: The default password is admin.

# Changing the Wi-Fi SSID or Password

- 1. Log in to the 4G Mobile Hotspot configuration page.
- 2. Select Wi-Fi **Settings**.
- 3. Change the  $\bf Network\ Name\ (SSID)$  or the  $\bf Password\ in$  the Main SSID area.
- 4. Click Apply.

## **Accessing the Internet**

After a client device is successfully connected to your device, you can access the Internet in **Automatic** or **Manual** mode. The default mode is **Automatic**.

| Mode      | Operation                                                                      |  |
|-----------|--------------------------------------------------------------------------------|--|
| Automatic | Your device is automatically connected to the                                  |  |
|           | Internet, and you can surf on the Internet                                     |  |
|           | through the client.                                                            |  |
| Manual    | Log in to the 4G Mobile Hotspot configuration page.                            |  |
|           | In My router section, select LTE (or other network type) Settings > Connection |  |
|           | Mode > Manual, and then click Apply.                                           |  |

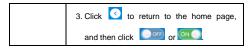

#### NOTE:

- To change current connection setting, please disconnect from network.
- To modify the parameters of your device, log in to the 4G Mobile Hotspot configuration page.

## **Configuring Your PC**

The following procedure describes how to configure the Internet Protocol in Windows 7 for your Wi-Fi connection.

- 1. Right-click **Network** and select **Properties**.
- 2. Select Change adapter settings.
- 3. Right-click Wireless Network Connection and select Properties.
- 4. Select Internet Protocol Version 4 (TCP/IPv4), and click Properties.
- Select Obtain an IP address automatically and Obtain DNS server address automatically, and click OK.

### **Warning and Notice**

#### To the Users

- If inadequately shielded, some electronic devices, for example, the electronic system of vehicles, may be affected by the electromagnetic interference caused by the device. Consult the manufacturers of such devices before using the device if necessary.
- Operating the device may interfere with medical instruments such as hearing aids and pacemakers. Always keep the device more than 0.5 centimeters away from such medical instruments when your device is powered on. Power off the device if necessary.
   Consult a physician or the manufacturers of medical instruments before using the device if necessary.
- Be aware of the usage limitation when using the device at places such as oil warehouses or chemical factories, where there are explosive gases or explosive products being processed. Power off the device if necessary.
- Do not use electronic transmission devices in aircrafts, at petrol stations or in hospitals. Observe and obey all warning signs, and power off the device in these conditions.
- Do not touch the inner antenna area unless necessary. Otherwise the performance of the device may be affected.
- Do not use the device in an enclosed environment or where heat dissipation is poor. Prolonged work in such space may cause excessive heat and raise ambient temperature, which may lead to automatic shutdown of the device for your safety. In the case of such event, cool the device in a well-ventilated place before turning on for normal use.
- Keep the device out of the reach of small children. The device may cause an injury if used as a toy.

- When the device is operating, do not touch the metallic parts.
   Failing to do so may cause burns.
- Use original accessories or accessories that are authorized. Using any unauthorized accessories may affect the performance of the device and violate the related national regulations about telecom terminals.
- Avoid using the device near or inside metallic constructions or establishments that can emit electromagnetic waves, because signal reception may be affected.
- The device is not waterproof. Keep the device dry and store it in a shady and cool place.
- Do not use the device immediately after a sudden temperature change, because dew may be generated inside and outside the device. Do not use it until it becomes dry.
- Handle the device carefully. Do not drop, bend or strike it.
   Otherwise the device may be damaged.
- Only qualified personnel can dismantle and repair the device.
- An operating temperature between -10°C and +45°C and humidity between 5% and 95% are recommended.
- This is a typical Body SAR support device, when using the device, please keep a 5mm distance from your body.
- please keep a 5mm distance from your body

  The product shall only be connected to a USB interface of version USB2.0

#### **Using Battery**

Do not change the built-in rechargeable battery in your device by yourself. The battery can only be changed by ZTE or ZTE authorized service provider.

Risk of explosion if battery is replaced by an incorrect type. Dispose of used batteries according to the instruction

#### **Limited Warranty**

This warranty does not apply to defects or errors in the product caused by:

- Reasonable abrasion.
- ii. End users' failure to follow ZTE's installation, operation or maintenance instructions or procedures.
- End users' mishandling, misuse, negligence, or improper installation, disassembly, storage, servicing or operation of the product.
- Modifications or repairs not provided by ZTE or a ZTE-certified individual.
- v. Power failures, surges, fire, flood, accidents, and actions of third parties or other events outside ZTE's reasonable control.
- Usage of third-party products or usage in conjunction with third-party products if such defects are due to the combined usage.
- vii. Any other cause beyond the range of normal usage intended for the product.

End users have no right to reject or return the product, or receive a refund for the product from ZTE under the above-mentioned situations.

This warranty is end users' sole remedy and ZTE's sole liability for defective or nonconforming items, and is in lieu of all other warranties, expressed, implied or statutory, including but not limited to the implied warranties of merchantability and fitness for a particular purpose, unless otherwise required under the mandatory provisions of the law.

#### **Limitation of Liability**

ZTE shall not be liable for any loss of profits or indirect, special, incidental or consequential damages resulting from or arising out of or in connection with using of this product, no matter whether or not ZTE

had been advised, knew or should have known of the possibility of such damages, including, but not limited to lost profits, interruption of business, cost of capital, cost of substitute facilities or product, or any downtime cost.

#### **FCC Caution:**

This device complies with part 15 of the FCC Rules. Operation is subject to the following two conditions: (1) This device may not cause harmful interference, and (2) this device must accept any interference received, including interference that may cause undesired operation.

Note: This equipment has been tested and found to comply with the limits for a Class B digital device, pursuant to part 15 of the FCC Rules. These limits are designed to provide reasonable protection against harmful interference in a residential installation. This equipment generates uses and can radiate radio frequency energy and, if not installed and used in accordance with the instructions, may cause harmful interference to radio communications. However, there is no guarantee that interference will not occur in a particular installation. If this equipment does cause harmful interference to radio or television reception, which can be determined by turning the equipment off and on, the user is encouraged to try to correct the interference by one or more of the following measures:

- -Reorient or relocate the receiving antenna.
- -Increase the separation between the equipment and receiver.
- -Connect the equipment into an outlet on a circuit different from that to which the receiver is connected.
- -Consult the dealer or an experienced radio/TV technician for help.

Any Changes or modifications not expressly approved by the party responsible for compliance could void the user's authority to operate

the equipment.

#### **Body Operation**

This device was tested for typical body support operations. To comply with RF exposure requirements, a minimum separation distance of 10 mm must be maintained between the user's body and the device, including the antenna. Third-party belt-clips, holsters, and similar accessories used by this device should not contain any metallic components. Body accessories that do not meet these requirements may not comply with RF exposure requirements and should be avoided. Use only the supplied or an approved antenna.

#### **LEGAL INFORMATION**

Copyright © 2016 ZTE CORPORATION.

All rights reserved.

No part of this publication may be excerpted, reproduced, translated or utilized in any form or by any means, electronic or mechanical, including photocopying and microfilm, without the prior written permission of ZTE Corporation.

The manual is published by ZTE Corporation. We reserve the right to make modifications on print errors or update specifications without prior notice.

Regulatory Conformance Hereby, ZTE Corporation declares that this device is in compliance with the essential requirements and other relevant provisions of Directive 1999/5/EC.

Version No.: R1.0 Edition Time: April 12, 2016

# **Troubleshooting**

| Problem        | Recommended Action                                       |  |
|----------------|----------------------------------------------------------|--|
| The            | • Install the software, and run the                      |  |
| connection     | installation program in the path of My                   |  |
| between your   | Computer.                                                |  |
| device and a   | If the driver of your device is                          |  |
| PC through a   | abnormal, reinstall the software. You                    |  |
| USB cable      | need to uninstall the software first.                    |  |
| cannot be      |                                                          |  |
| established.   |                                                          |  |
| The            | Ensure that the Wi-Fi function is                        |  |
| connection     | enabled.                                                 |  |
| between your   | <ul> <li>Refresh the network list and select</li> </ul>  |  |
| device and a   | the correct SSID.                                        |  |
| client through | Check the IP address, and ensure                         |  |
| Wi-Fi cannot   | that your client can automatically                       |  |
| be             | obtain an IP address.                                    |  |
| established.   | <ul> <li>Enter the correct network key (Wi-Fi</li> </ul> |  |
|                | password) when you connect the                           |  |
|                | client to your device.                                   |  |

## **Troubleshooting**

| D I.I         | December and Addison                                     |  |
|---------------|----------------------------------------------------------|--|
| Problem       | Recommended Action                                       |  |
| The client    | <ul> <li>Ensure that your micro-SIM card is</li> </ul>   |  |
| connected to  | available.                                               |  |
| the device    | <ul> <li>Change the location and find a place</li> </ul> |  |
| cannot access | with good signal.                                        |  |
| the Internet. | <ul> <li>Check the settings of the WAN</li> </ul>        |  |
|               | connection mode.                                         |  |
|               | <ul> <li>Contact your service provider and</li> </ul>    |  |
|               | confirm your APN settings.                               |  |
| The 4G        | • Enter the correct address. The                         |  |
| Mobile        | default address is http://192.168.0.1                    |  |
| Hotspot       | or http://ufi.ztedevice.com.                             |  |
| configuration | Use only one network adapter in                          |  |
| page cannot   | your PC.                                                 |  |
| be visited.   | <ul> <li>Do not use any proxy server.</li> </ul>         |  |

# **Getting More Help**

You can get help by:

**C € 0700** 

- Sending an email to mobile@zte.com.cn
- Visiting www.ztedevice.com
- Calling the service hotline: +86-755-26779999